**SEDE ELECTRÓNICA DA DE AXUDA DA XUNTA DE GALICIA XUNTA DE GALICIA SGUÍA**

# **VALIDACIÓN DE SINATURAS DIXITAIS EN DOCUMENTOS PDF**

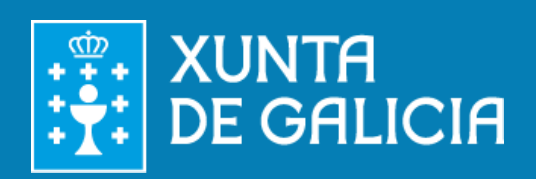

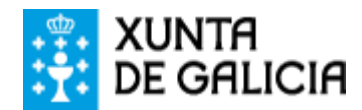

A **validación** dunha sinatura dixital consiste en **verificar a identidade** de quen asinou o documento. Por defecto, **Adobe Reader XI ten activada a validación automática** para todas as sinaturas dun PDF, polo que as instrucións para a validación só son necesarias se por algunha razón esta validación automática non estivese activada.

Hai dous métodos de validación:

- **Manual**: a validación debe facerse manualmente cada vez que se abra un documento PDF que conteña unha sinatura dixital.
- **Automática**: a validación realízase de xeito automático cando se abre un documento PDF que contén unha sinatura dixital.

Non se debe confundir a validación (verificación de identidade) dunha sinatura dixital con **comprobar a validez dunha sinatura ou o seu selo de tempo**, consistente en verificar que o certificado empregado para realizalos non foi revogado.

# **VALIDACIÓN MANUAL DA SINATURA DIXITAL**

Para validar manualmente unha sinatura dixital execute os seguintes pasos:

- 1. Abra o PDF asinado que quere validar. Prema na icona "**Sinaturas**" situada á esquerda.
- 2. Seleccione a sinatura que quere validar, prema o botón dereito do rato e escolla a opción "**Validar sinatura**".
- 3. Unha vez finalizado o proceso, debería verse a carón da sinatura a icona:

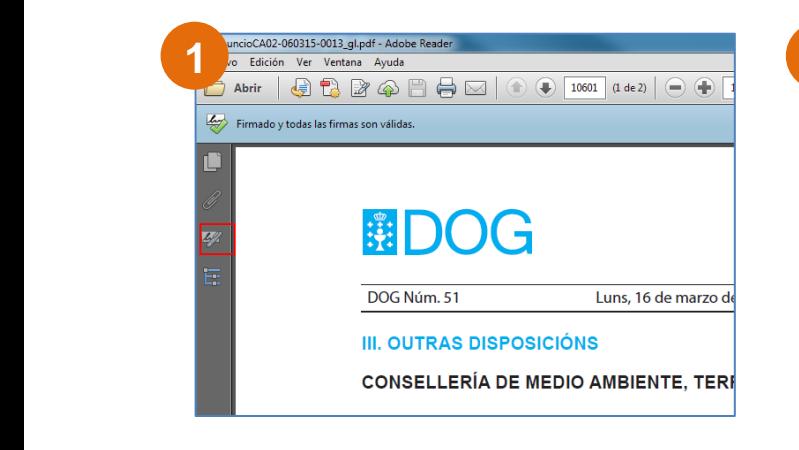

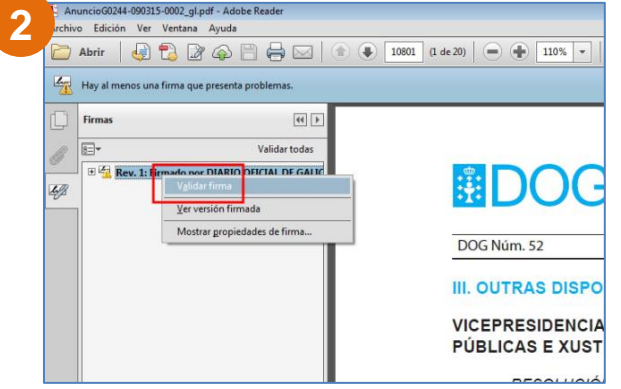

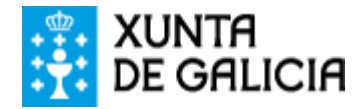

# **VALIDACIÓN AUTOMÁTICA DA SINATURA DIXITAL**

Para configurar a validación automática de sinaturas dixitais execute os seguintes pasos:

- 1. Abra Adobe Reader e no menú principal seleccione "**Edición**" e despois "**Preferencias**".
- 2. Na ventá que se mostrará escolla nas categorías da esquerda "**Sinaturas**" (Firmas). Na sección "**Verificación**" prema no botón "Máis".
- 3. Na seguinte pantalla comprobe que está marcada ou marque as seguintes opcións:
	- a. "**Verificar sinaturas ao abrir o documento**"
	- b. "**Utilizar o método especificado polo documento; avisar se non está dispoñible**"
	- c. "**Requirir a comprobación de revogación de certificados ao comprobar sinaturas sempre que sexa posible**"
	- d. "**Hora segura (marca de hora) incrustada na sinatura**"
- 4. Prema "Aceptar".

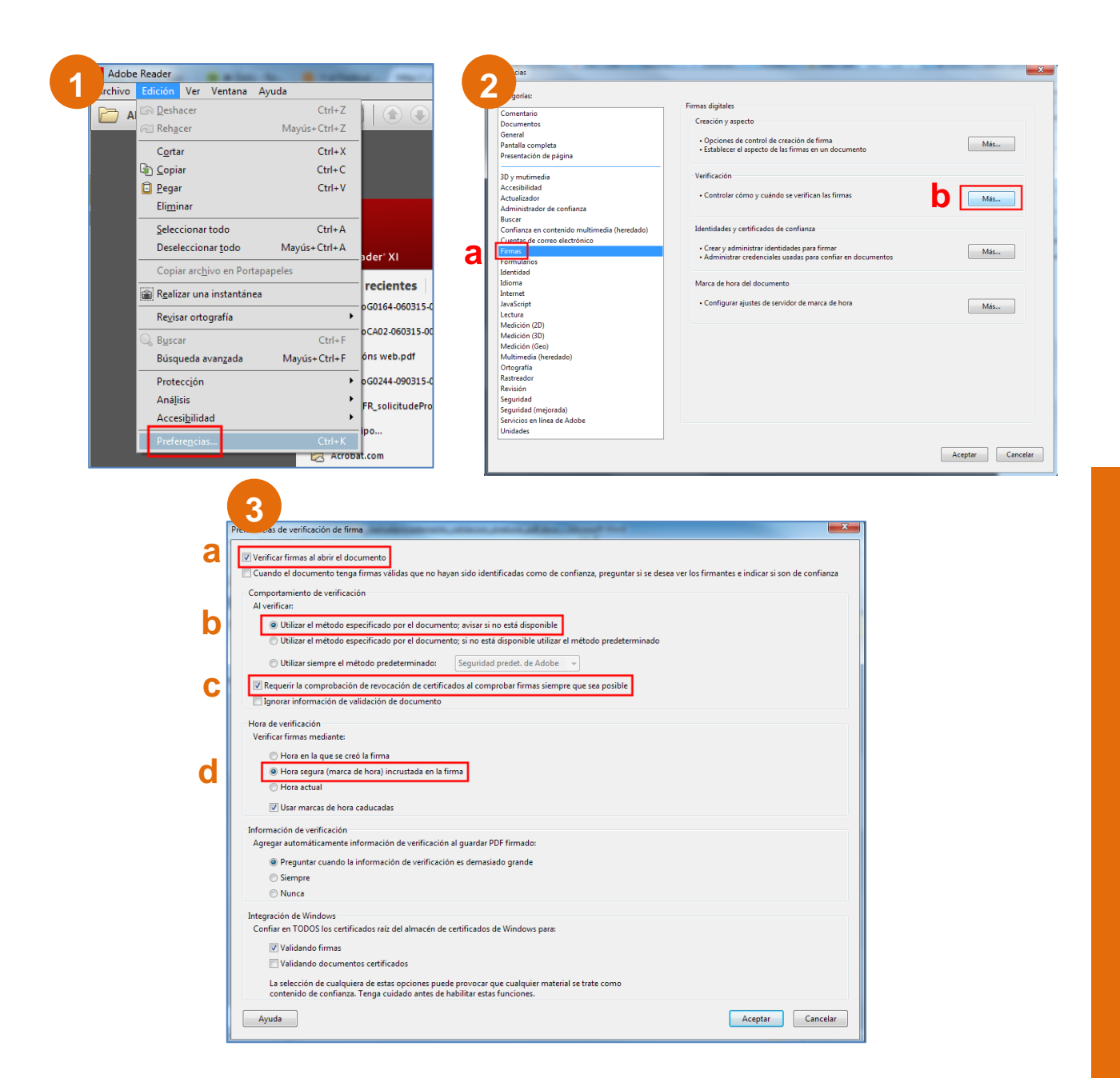

**Páxina 3 de** 

**5**

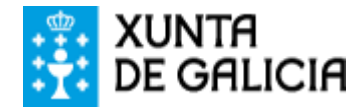

#### **COMPROBAR A VALIDEZ DA SINATURA DIXITAL**

Para comprobar a validez da sinatura dixital execute os seguintes pasos:

- 1. Abra o PDF asinado que quere validar. Prema na icona "**Sinaturas**" situada á esquerda.
- 2. Seleccione a sinatura que quere validar, prema o botón dereito do rato e escolla a opción "**Mostrar propiedades da sinatura**".
- 3. Na seguinte pantalla premer o botón "**Mostrar certificado de asinante**".
- 4. Na pestana "**Revogación**", no cadro "**Detalles**" amósase a información sobre o estado do certificado.

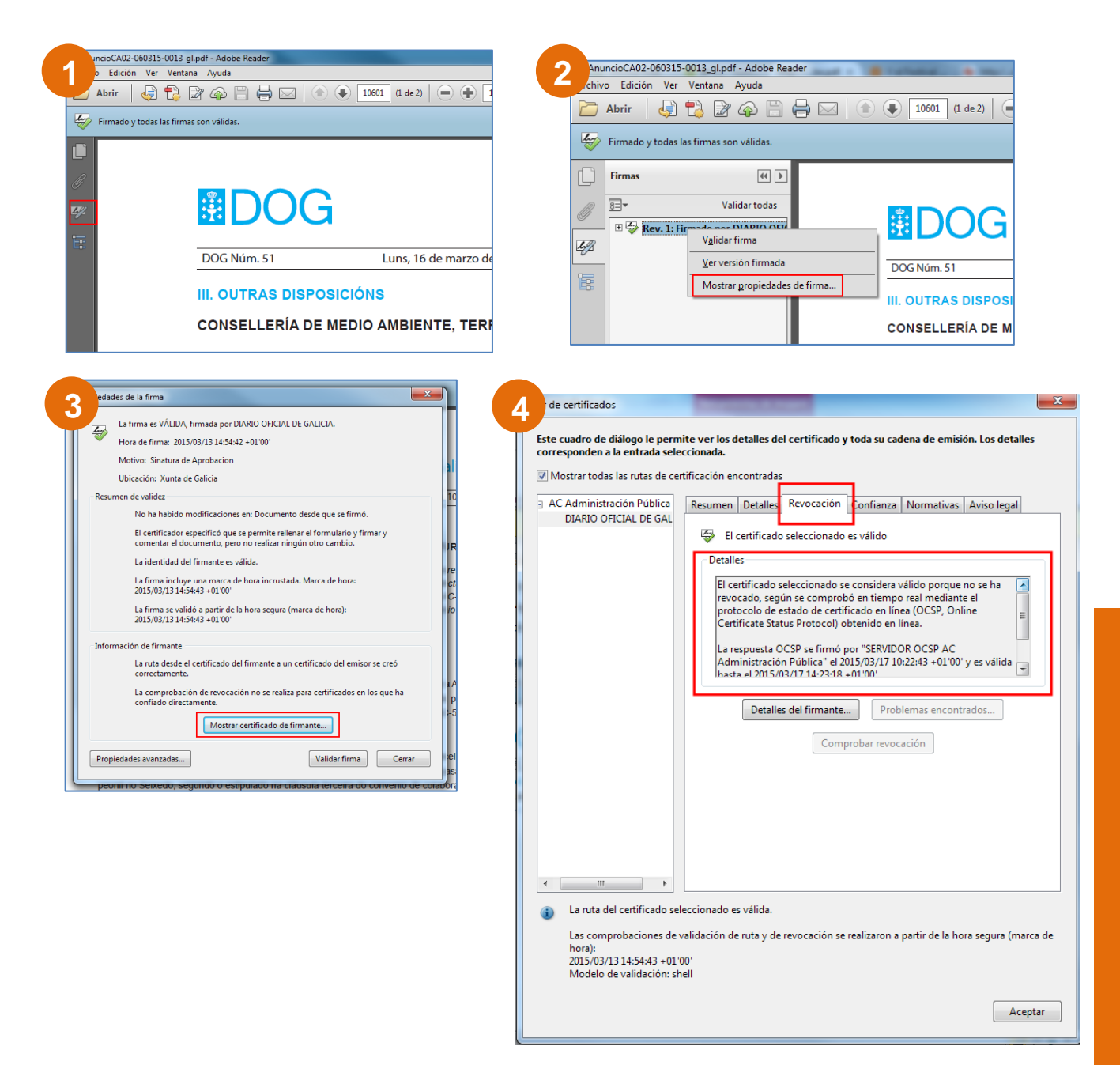

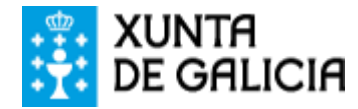

### **COMPROBAR A VALIDEZ DO SELO DE TEMPO**

Para comprobar a validez do selo de tempo execute os seguintes pasos:

- 1. Existirá un selo de tempo cando na ventá "**Propiedades da sinatura**", no cadro "**Resumo**", apareza a mensaxe: "**A sinatura contén unha marca de hora incrustada**".
- 2. Siga os pasos sinalados na páxina anterior ("Comprobar a validez da sinatura dixital") para acceder á pestana "**Revogación**". No cadro "**Detalles**" amósase a información sobre o estado do certificado da autoridade de selado de tempo.

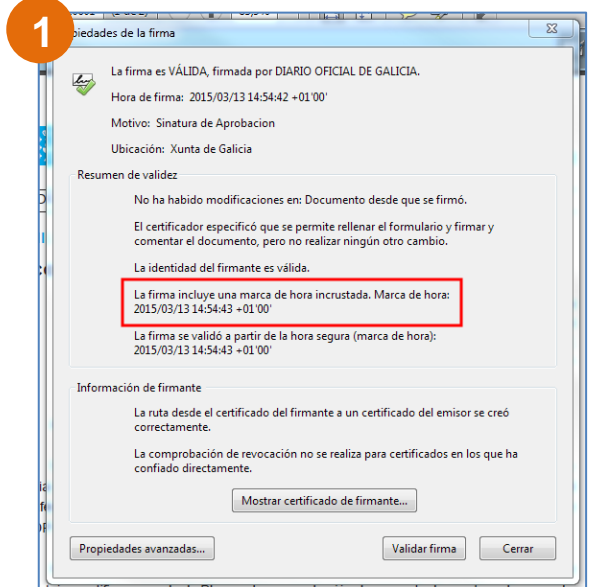

# **POSIBLES INCIDENCIAS**

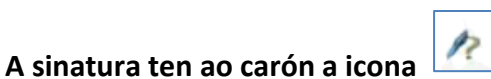

Pode aparecer cando o documento se abre dende o navegador.

- Se Adobe Reader está configurado para validar a sinatura automaticamente, será necesario **recargar o documento** para que se execute a validación.
- No caso de non estar configurado así, deberase **validar a sinatura manualmente**.

# **A sinatura non ten xunto a ela a icona**

Significa que Adobe Reader non puido verificar correctamente o certificado da sinatura.

- Se a raíz do certificado non é unha entidade de confianza deberá configurar Adobe Reader tal como se sinala no documento "**Configuración de Adobe Reader para validar sinaturas dixitais**".
- Se ao consultar as propiedades do certificado da sinatura ou da autoridade de selado de tempo, na pestana "**Revogación**" unha mensaxe anuncia que non se puido verificar a validez do certificado, e ao pulsar no botón "**Problemas atopados**" se indica que non se puido descargar a lista de distribución ao acceder ao servidor OCSP embebido no certificado, deberá **verificar que Adobe Reader ten acceso á internet**.

**5**